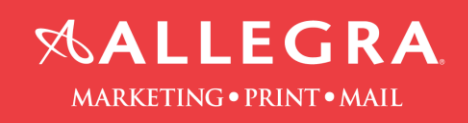

## **How to create a PDF file out of Microsoft Excel**

1. Click the "Acrobat" tab

**RUNAWAY** 

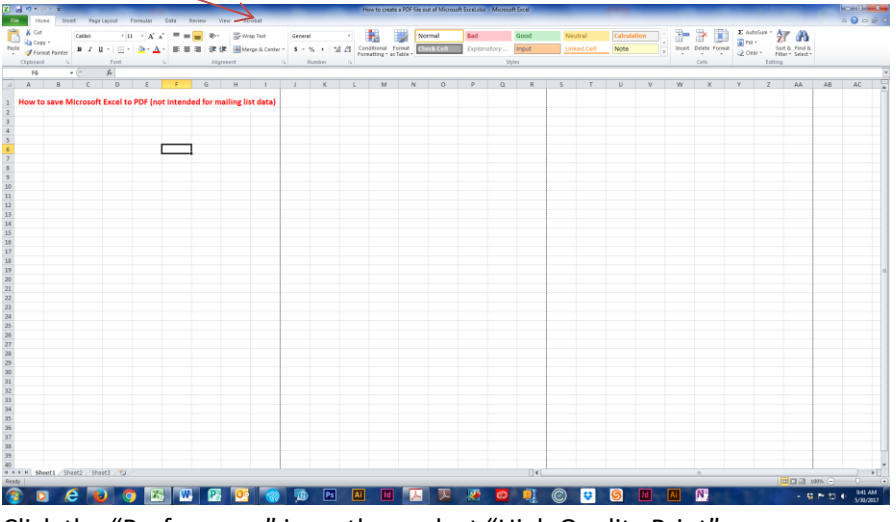

2. Click the "Preferences" icon, then select "High Quality Print"

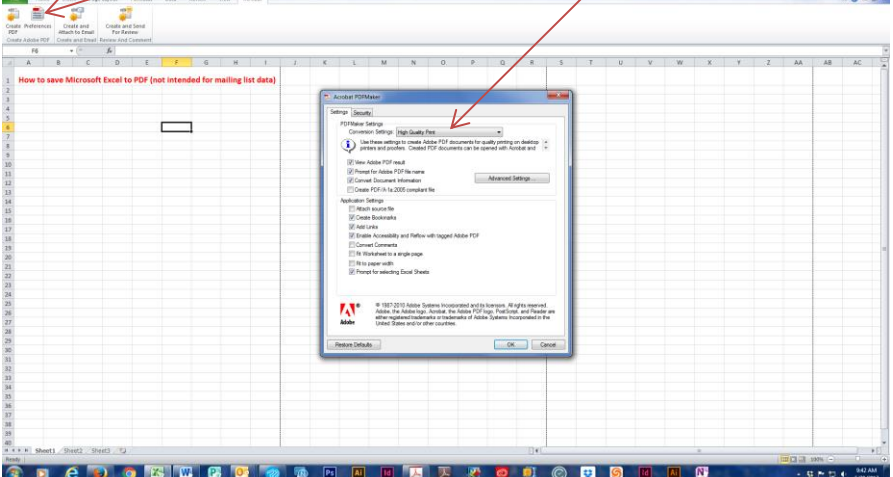

3. Click the "Create PDF" icon. Select an option from the "Conversion Range". Click on "Convert to

 $-0$ 

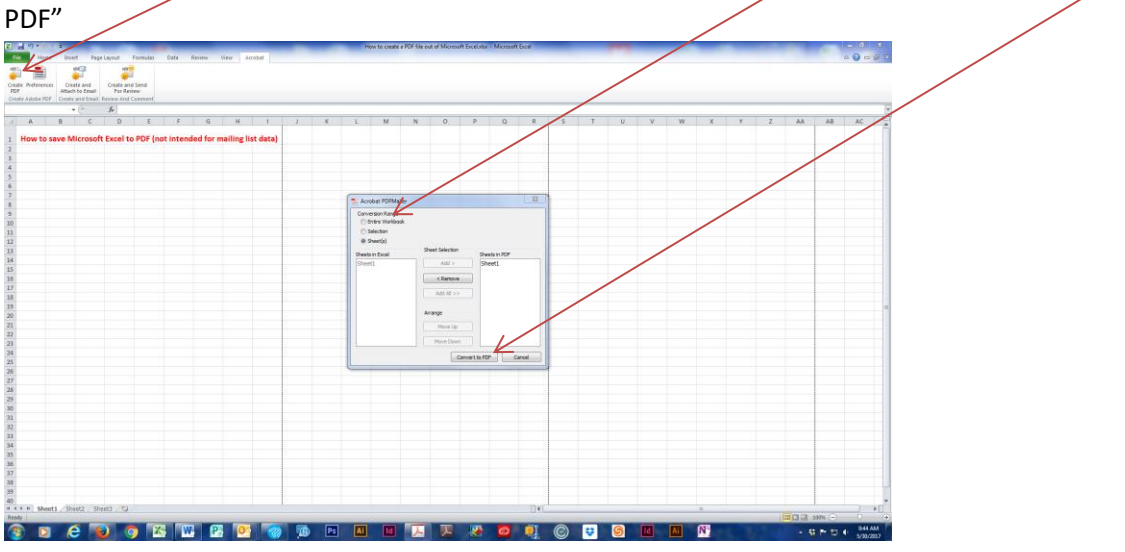

4. Open the PDF file to ensure it looks correct